Learn the newest tricks, special effects, and inside secrets of Photoshop' Elements' 3 from the Author of the best-selling book Photoshop' Elements' for Digital Photographers

### PHOTOSHOP ELEMENTS 3

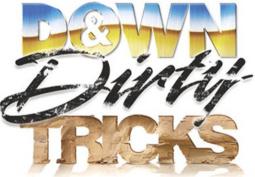

## Scott Kelby

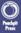

A collection of nothing but eyepoppin', jawdroppin', heartstoppin' Photoshop: Elements: special effects that will blow you away!

# PHOTOSHOP' ELEMENTS 3

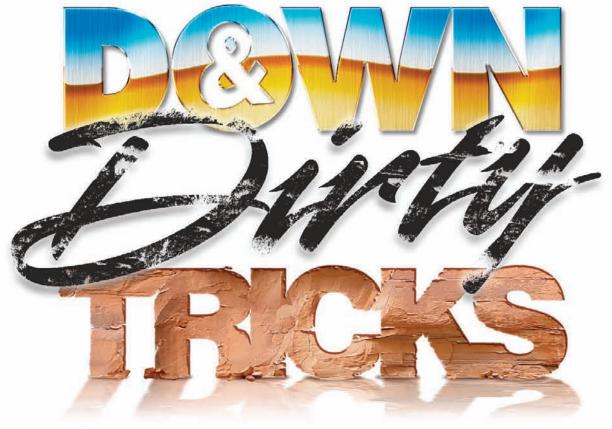

# **Scott Kelby**

# PHOTOSHOP<sup>®</sup> ELEMENTS 3 DOWN & DIRTY TRICKS

The Photoshop Elements 3 Down and Dirty Tricks Team

CREATIVE DIRECTOR Felix Nelson

TECHNICAL EDITOR Polly Reincheld

COPY EDITOR Chris Main

PRODUCTION EDITOR **Kim Gabriel** 

PRODUCTION MANAGER **Dave Damstra** 

PRODUCTION DESIGNERS Dave Korman Taffy Orlowski

COVER DESIGNED BY Felix Nelson

COVER PHOTOS AND STOCK IMAGES The royalty-free stock images in this book are courtesy of

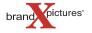

Published by New Riders / Peachpit Press

Copyright © 2005 by Scott Kelby

First edition: December 2004

All rights reserved. No part of this book may be reproduced or transmitted in any form, by any means, electronic or mechanical, including photocopying, recording, or by any information storage and retrieval system, without written permission from the publisher, except for inclusion of brief quotations in a review.

Composed in Cronos, Helvetica, and Apple Garamond Light by NAPP Publishing

#### Trademarks

All terms mentioned in this book that are known to be trademarks or service marks have been appropriately capitalized. New Riders / Peachpit Press cannot attest to the accuracy of this information. Use of a term in the book should not be regarded as affecting the validity of any trademark or service mark.

Photoshop is a registered trademark of Adobe Systems, Inc. Windows is a registered trademark of Microsoft Corporation.

#### Warning and Disclaimer

This book is designed to provide information about Photoshop Elements. Every effort has been made to make this book as complete and as accurate as possible, but no warranty of fitness is implied.

The information is provided on an as-is basis. The authors and New Riders / Peachpit Press shall have neither liability nor responsibility to any person or entity with respect to any loss or damages arising from the information contained in this book or from the use of the discs or programs that may accompany it.

ISBN 0-321-27835-6

987654321

Printed and bound in the United States of America

www.peachpit.com www.scottkelbybooks.com For my close friend Rod Harlan

"It's the friends that you can call up at 4 a.m. that matter." —Marlene Dietrich consider myself very, very blessed. Each day I get to work with such a wonderful group of people, and when I'm not working, I'm surrounded by family and friends whom I dearly love, all of whom come together to help and enrich my life in so many ways. There's not a printed acknowledgment I could write that would honor them in the way they deserve, but one of the benefits of writing a book is that at least you get to try.

Kalebra: My wonderful, beautiful, amazing, hilarious, fun-filled, loving wife. You're the greatest thing that's ever happened to me, and asking you to marry me 15 years ago was clearly the single best decision I've ever made. Your spirit, warmth, beauty, patience, and unconditional love continue to prove what everybody always says—I'm the luckiest guy in the world.

Jordan: Little buddy—you're just the greatest. A father couldn't ask for a more fun, more crazy, more lovable, or more loving son than you. I'm so thrilled and proud of the little man you're becoming, and you're so blessed to have your Mom's heart, compassion, and spirit. You're a very special little boy, and you've already touched so many people that I can't imagine all the wonders, adventure, and happiness life has in store for you.

Jeff: I can't tell you what a blessing it's been having you as a brother, and how thrilled I am that for the past three-and-half years, you've been part of our team (plus, I love getting to sneak out for lunch with you every day). You've had an amazing, wonderful, and important impact on my life, and just hearing your voice puts a smile on my face. I love you, man.

Dave Moser: I truly value our friendship all these many years, and I'm thrilled with all the fun and exciting things we're able to do together. There are few people with your passion, guts, integrity, vision, unflinching dedication to quality, and who always insist on raising the bar. I have to thank you for totally sharing my "what-we-do-next-has-to-be-better-than-what-we-did-before" credo. It sometimes annoys the hell out of everyone around us, but it is who we are, and "it is what it is."

Felix Nelson: I don't know how you do it, but you always do. If you had nothing but your amazing Photoshop talents, you'd be in the top one-quarter of one percent of Photoshop designers in the world, but your creativity, talent, ideas, discipline, and humor put you in a league all by yourself. I remember Jack Davis asking me: "Where in the world did you find Felix?" I can only figure God sent you our way. Thanks for everything you do, here in the book, in leading our creative team, and for your friendship and dedication. You da man!

Chris Main: You were there from just about the very beginning and I'm honored to still have you on our team, and I'm delighted I get to work and hang out with you doing lots of very fun stuff. Plus, you have a really cool home cinema. Well done, Mr. Main!

Dave Damstra: If they ever have a competition for best page layout guy in the business, I'm sending you to steal the show. Having you lay out my books is definitely a strategic advantage, and you set the standard, not only in your work, but in your amazing attitude in life as well.

Polly Reincheld: You've only been working with us a short time, but you've already become such a valued member of our team. Your tech-editing skills are absolutely top-notch, but your attitude, sense of humor, and personality put you over the top. We're very lucky to have found you, and I'm really delighted to have you tech-editing my books.

Kathy Siler: Despite the fact that the Redskins are at the bottom of their division, you seem to keep a great attitude (but I know that it's only because my Bucs are near the bottom of the NFC South, too). Okay, Redskins jokes aside (Hey, where's Champ Bailey?), I can't thank you enough for all the things you do—you make my job so much easier (partially because you do so much of it for me), and you do it with such great ease and such a great attitude, and you really look out for me (and believe me, that's no easy job). In short—you rock, kid!

Jim Workman and Jean A. Kendra: I'm very fortunate to have business partners who understand what it takes to do what we do. I can't thank you enough for your constant support, understanding, freedom, and help in accomplishing my goals.

Kim Gabriel: I don't have to tell you—it ain't easy putting together one of these books, but you keep a lot of plates in the air, you keep the trains running on time, and you do a marvelous job of keeping it all moving ahead. I can't thank you enough.

Nancy Ruenzel: My heartfelt thanks to you for helping me through the transition, and for placing such a high value on integrity and always striving to do "the right thing." It's the core reason why our partnership works so well, and I'm honored to have you as my publisher. My thanks to everyone at Peachpit Publishing who works so hard, who shows such loyalty, who is willing to take chances and try new things, yet remains solely focused on just making great books.

Adobe: Thanks to all my friends at the mother ship, including Addy Roff, Mark Delman, Julieanne Kost, Rye Livingston, Russell Brown, Terry "T-bone" White, Kevin Connor, Karen Gauthier, Deb Whitman, Russell Brady, and John Nack. Also, a special thanks to Mark Dahm for his invaluable help with this book.

My personal thanks go to Jeffrey Burke at Brand X Pictures for enabling me to use some of their wonderful stock images in this book.

Kudos and continued thanks to my home team: Julie Stephenson, Barbara Thompson, Fred Maya, Ronni O'Neil, Melinda Gotelli, Pete Kratzenberg, Dave "Kid Rock" Korman, Margie "From New York" Rosenstein, Dave Gales, Dave Cross, and Daphne Durkee. Gone but not forgotten: Stacy Behan, Barbara Rice, Chris Smith, Steve Weiss, Sarah Hughes, and Jill Nakashima.

Thanks to my mentors whose wisdom and whip-cracking have helped me immeasurably, including: John Graden, Jack Lee, Judy Farmer, Dave Gales, and Douglas Poole.

Most importantly, I want to thank God, and His son Jesus Christ, for leading me to the woman of my dreams, for blessing us with such a special little boy, for allowing me to make a living doing something I truly love, for always being there when I need Him, and for blessing me with a wonderful, fulfilling, and happy life, and such a warm, loving family to share it with. This page intentionally left blank

# ABOUT THE AUTHOR

# **Scott Kelby**

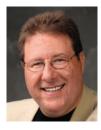

Scott is Editor-in-Chief and co-founder of *Photoshop User* magazine, Editor-in-Chief of Nikon's *Capture User* magazine, Executive Editor of the *Photoshop Elements Techniques* newsletter, and Editor-in-Chief of *Mac Design Magazine*.

He is President of the National Association of Photoshop Professionals (NAPP), the trade association for Adobe<sup>®</sup> Photoshop<sup>®</sup> users, and he's President of KW Media Group, Inc., a Florida-based software education and publishing firm.

Scott is the author of more than 20 best-selling books, which have been translated into more than a dozen languages, including *The Photoshop Elements 3 Book for Digital Photographers*, *Photoshop CS Down & Dirty Tricks, Photoshop Classic Effects*, and *The Photoshop Book for Digital Photographers*, and co-author of *Photoshop CS Killer Tips*, all from New Riders Publishing.

Scott is Training Director for the Adobe Photoshop Seminar Tour, Conference Technical Chair for the Photoshop World Conference & Expo, and a speaker at graphics trade shows and events around the world. He is also featured in a series of Adobe Photoshop and Photoshop Elements training DVDs and has been training Photoshop users since 1993.

For more background info on Scott, visit www.scottkelby.com.

This page intentionally left blank

# TABLE OF CONTENTS www.scottkelbybooks.com

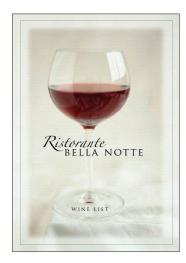

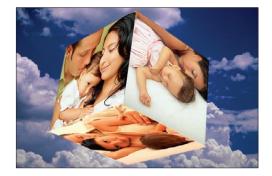

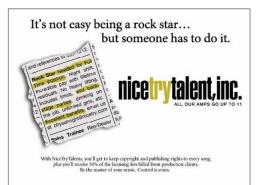

| CHAPTER 1<br>One Hour Photo<br>Portrait and Studio Effects | 1  |
|------------------------------------------------------------|----|
| Sharp Foreground, Blurred Background                       | 2  |
| Depth-of-Field Effect                                      | 4  |
| Creating Gallery Prints                                    | 6  |
| Soft-Edged Portrait Background                             | 12 |
| Burning In Portraits                                       | 14 |
| Trendy Fashion Blowout Look                                | 17 |
| CHAPTER 2<br>Maximum Exposure<br>Photographic Effects      | 21 |
| Adding Objects Behind Existing Objects                     | 22 |
| Putting an Image in a Monitor                              | 26 |
| Montage from One Image                                     | 28 |
| Blending Images for Instant Collages                       | 32 |
| Adding Motion Effects                                      | 34 |
| Adding Motion Step By Step                                 | 38 |
| CHAPTER 3<br>Dirty Dancing<br>Focusing Attention           | 43 |
| Backscreening                                              | 44 |
| Magazine Pop-Up Effect                                     | 46 |
| Vignetting Attention                                       | 48 |
| Popping Out of an Image                                    | 51 |
| Snapshot Focus Effect                                      | 54 |
| Magnifying Glass Trick                                     | 58 |
| CHAPTER 4<br>In Living Color<br>Color Effects              | 63 |
| Instant Stock Photo Effect                                 | 64 |
| Colorizing Black-and-White Images                          | 67 |
| Painting Away Color                                        | 70 |
| Visual Color Change                                        | 72 |
| Sepia Tone Effect                                          | 74 |
| Photo Tinting                                              | 76 |

# TABLE OF CONTENTS www.scottkelbybooks.com

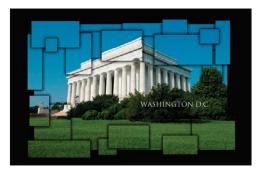

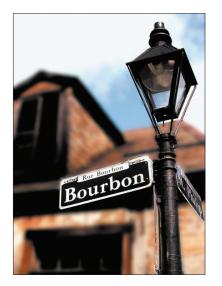

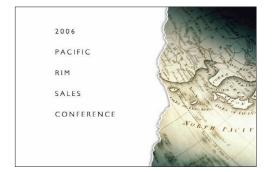

| 79                                                                        |
|---------------------------------------------------------------------------|
| 80<br>84<br>91<br>94<br>98<br>100<br>104                                  |
| 107                                                                       |
| 108<br>111<br>114<br>117<br>120<br>122<br>126<br>129<br>132               |
| 136<br>139<br>144<br>148<br>152<br>154<br>156<br>161<br>166<br>169<br>174 |
|                                                                           |

# www.scottkelbybooks.com TABLE OF CONTENTS

| CHAPTER 8<br>Shadows of the Night<br>Glints, Reflections, and Shadows                                                                                                  | 179                                           |
|----------------------------------------------------------------------------------------------------|-----------------------------------------------|
| Perspective Cast Shadow<br>Reverse Cast Shadow<br>Glassy Reflections<br>The Fastest Logo Job in Town<br>Oscar Starbrights<br>Adding a Lens Flare<br>Instant Star Field | 180<br>184<br>188<br>192<br>195<br>198<br>200 |
| CHAPTER 9<br>Show Me the Money<br>3D and Packaging Effects                                                                                                    | 203                                           |
| 3D Magazine Effect<br>3D Hardcover Book Effect<br>Creating 3D Packaging<br>Creating a DVD Effect<br>3D Photo Cubes                                                     | 204<br>208<br>213<br>218<br>224               |
| CHAPTER 10<br>Photo Finish<br>Edge Effects                                                                                                    | 231                                           |
| Filmstrip Templates<br>Photo Mount Effect<br>Quick Slide Mounts<br>Painted Edges Technique<br>Distressed Edge Effect<br>Ripped Edge Technique                          | 232<br>238<br>244<br>247<br>250<br>254        |
| CHAPTER 11<br>Different Strokes<br>Artistic Effects                                                                                                    | 259                                           |
| Faking Hand-Drawn Silhouette Illustrations<br>Colorizing Line Art<br>From Photo to Oil Painting<br>Instant Woodcut Effect<br>Photo to Line Art Morph                   | 260<br>263<br>266<br>270<br>272               |
| INDEX                                                                                                    | 276                                           |

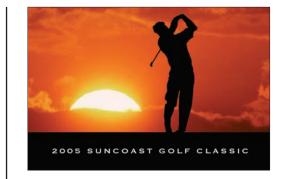

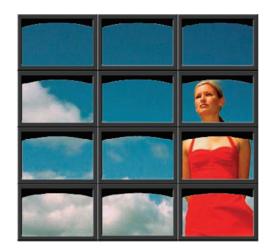

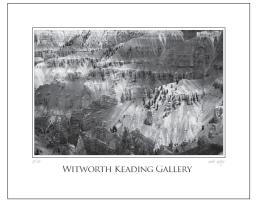

This page intentionally left blank

Let the only document I can think of that has a preamble is the U.S. Constitution (and it's done pretty well thus far). So I'm following in the footsteps of our forefathers by trying to create a piece that will endure for more than 200 years (or until the next version of Elements is released—whichever comes first).

When you break it down, the word "preamble" is really ideal because, as you know, the prefix "pre" means "before the fix" (which in layman's terms means "this all occurred before something was broken"), and the word "amble" is the root of the Latin word "ambulance," which is what you'd need if you were to break your foot while reading this book. So, in short, this preamble is what to read before you break your foot. Ah, it all makes perfect sense now, doesn't it?

So now that we've established that this is clearly NOT an introduction, what will reading this do for you (you being the wonderful, multifaceted, truly unique, genius-type person who bought this book)? Reading this will help you "get inside my head." (Don't worry. I've got a huge bobble-head with more than 120,000 square feet of contiguous air-conditioned warehouse space, so climb right in.)

All kidding aside, taking a quick moment to read this preamble will make using this book much easier and much more enjoyable for you. Primarily because you'll then understand how and why it was written, why I did certain things the way I did, and then how to get the most from this book. Plus, it says something about you and the kind of person you are (the kind of person who will continue reading this preamble, knowing full well that it's really the introduction, simply because you don't want to hurt my feelings. I dig you, man). Now, on to how to use this book.

### How to use this book

Think of this as a "Photoshop Elements special effects cookbook." Need to apply a depth-of-field effect to a photo? No sweat. It's in here. Want to make it look like you took your shot in a studio with a full lighting setup? It's in here, too. Need to do cool stuff right now, for a project that's due tomorrow? Just turn to the page that has the effect you need, and follow the step-by-step instructions.

You'll be able to re-create every technique in this book, regardless of your level of Photoshop Elements experience, and you'll unlock the secrets for creating today's hottest photographic effects—the same ones used by the top pros—and the same ones you see every day in magazines, on TV, in Hollywood, and on the Web. Techniques that would otherwise have taken years to learn, but are easy—once you know the secrets. You'll be absolutely amazed at how simple these tricks really are, and they're all here, including those closely guarded, insider, "down-and-dirty" tricks of the trade. It doesn't require years of study—there are no complex mathematical concepts to master—in short, there's no baloney. It's (as we say) "just the funk and not the junk!"

Okay, so now you know what the book is all about—special photographic effects and cool tricks—but you probably have some other questions. Probing, lingering personal questions whose answers may be too uncomfortable for our studio audience, so instead I thought I'd do something safer—a simple Q&A (Quebec & Albatross) section where I make up the questions I'd like to have answered if I were the person buying this book, and then I answer them, as if I'd written this book (which coincidentally, I did). If this sounds at all confusing, it should. Here we go:

#### Q. Where should I start in the book?

**A.** Honestly, it doesn't matter. This book isn't designed to be read like a novel, starting with Chapter 1, then Chapter 2, etc. This is a "jump-in-anywhere" book, so jump in at the technique that interests you most. Wherever you start, you'll be able to do the technique right on the spot, because everything is spelled out.

...you'll be able to re-create every single effect in this book, regardless of your previous Photoshop Elements experience.

### Q. Do I have to be really good at Photoshop Elements?

**A.** When I wrote this book, I wrote it so any user, at any level of Photoshop Elements experience, could jump right in and create these effects. For most people this is a blessing, but if you've been using Photoshop Elements since version 1.0, there's something you should know: I spell everything out (at least the first time, in every tutorial). And just because I do that (making the book accessible to everyone), you shouldn't let it "get to you." For example, in a tutorial, the first time I have you make a new blank layer, I write: "Create a new blank layer by clicking on the Create a New Layer icon at the top of the Layers palette." If you've been creating layers since *Roseanne* was a top-rated TV show, you're going to be like, "Oh, this is for beginners." I had to do it that way. Since this isn't a "Start at Chapter 1 and read it cover to cover" book (you can jump in anywhere), someone who's new to Photoshop Elements (like a professional photographer who's now shooting digital) might not know how to create a new layer. There is no "Here's how Photoshop Elements 3 works" chapter at the beginning, like you get in every other Photoshop Elements book. Because of that, the first time a command appears in a technique, I write the whole darn thing out. Again, it's just a few extra words, and you can bounce right by it if you already know how to do it, so don't let it slow you down.

### Q. So is this book full of advanced techniques?

A. Well, in a way, yes, in a way, no. Here's the thing: The techniques you're going to learn in this book are the very same techniques used by today's leading digital photographers, Web wizards, and designers. They use these effects on a daily basis, and you can be sure that if they're working for some major TV network, a Hollywood studio, or a worldwide ad agency, these people are definitely advanced. But although these techniques were created and are used daily by advanced users, that doesn't mean they're hard or overly complicated. In fact, my goal was to make these advanced techniques as easy as humanly possible. That's because I want every reader of this book to be able to easily pull off every single technique in the book. That's my goal. It's supposed to *look* like it was hard to create; it's not supposed to *be* hard to create. That's the beauty of it, and that's why I call the book *Down & Dirty Tricks*. There is nothing I love more than finding out that the effect that I thought would be so complex is actually a 60-second quick trick. I love that, and sharing those secrets is what I love even more, and that's exactly, precisely, what this book is all about.

Think of it this way: This book is packed cover to cover with stuff that makes it look like you really broke a sweat. Like you spent weeks crafting the effect (because after all, you're going to charge your client like you worked on it for weeks, right?), but most of it requires you to just follow the simple steps. That's it.

Here's an example: In this book, I'm going to show you what is probably the most popular technique used in Hollywood movie posters today. You know, and I know, that the Hollywood studio hired some big mucketymuck designer to do its posters, but absolutely, without a doubt, if you follow the instructions, you'll be able to create the exact same effect. Does that make it a beginner's book—because a beginner can "pull off" the same technique used by the top pros? Or does this make it an advanced book, because you're learning techniques used by some very advanced users? So basically, you're going to learn advanced techniques that are so easy to pull off, it's going to make you look advanced (even if you're not). If you're already an advanced user, the benefit to you is you'll be able to pull these mini-miracles off even faster, by skipping the extra descriptive copy and jumping right in and getting your hands dirty. It's all how you look at it.

### Q. Can I get the photos used in the book?

**A.** You're kind of pushy. I like that. Actually, thanks to the wonderful people at Brand X Pictures (www.brandxpictures.com), you can download low-res versions of all the photos used in the book, so you can practice right along using the same photos.

...I wrote this book so any user, at any level of Photoshop Elements experience, could jump right in and create these same effects.

#### Q. Okay, where do I download the photos from the book?

A. Go to the book's companion website at www.scottkelbybooks.com/ddelements3.

#### Q. So why Brand X?

**A.** Because, in my humble opinion, they've got the best, coolest, most relevant royalty-free stock images in the market today. I came across them when their catalog came in the mail. I looked at it for about 30 seconds and I knew right then: "These are the images I want in my next book." We called them out of the blue, and convinced (okay, we begged) them to let us (and you) use their amazing stock imagery for the book, and I am absolutely thrilled that they did. They offer more than 20,000 images, and best of all, they're totally not the schlocky "two-men-shaking-hands" standard stock photos that permeate the stock agencies. Their stuff rocks because it's so usable, so "non-stock," and I encourage you to visit their site at www.brandxpictures. com and see for yourself. I know this sounds like a big plug for Brand X (and it is, and they deserve it), but I can assure you that outside of their graciously letting me (and you) use their images (and CDs, did I mention they sell collections?), but I am indebted to them, especially since they didn't know me from Adam (apparently, they know Adam). I just wanted to let them (and you) know how much better this book is because of their generous contribution. Okay, now I'm "un-plugging."

### Q. Is this book for Windows users or Macintosh users?

A. It's really just for Windows users. Here's why: When Adobe created Photoshop Elements 3, they left quite a few major (and minor) features out of the Mac version. In fact, the entire Organizer (which is one of the most compelling features of Photoshop Elements 3) isn't in the Mac version at all. When I looked at how much the two versions differed (feature-wise, interface-wise, etc.), I realized I had to make a decision. I could either make a really confusing, disjointed book that lamely attempted to cover both versions, or I could make a kick-ass version that only covered the PC side, and enabled me to add more pages and more content. The fact that the overwhelming majority of existing Photoshop Elements users are PC-based made the decision a bit easier, but I'm still disappointed that I couldn't do both. So, will the book work at all for Mac users? Yup. Every time you see the keyboard shortcut "Alt," as a Mac user you press the Option key; when you see the shortcut "Control," just press the Mac's Command key; and when you see me say "hit Backspace," it's just the Mac's Delete key. Knowing that, you'll still run into a feature here and there that you just don't have, and sometimes an item is under a different menu, but much of it will be the same.

### Q. What's the volumetric conversion of 7 cubic yards to liters?

**A.** Glad you asked. Seven cubic yards equals 5351.99 liters. Other Photoshop Elements books just don't give you this kind of in-depth, seemingly useless information. See, I care.

### Q. I noticed you mentioned Felix in the book. Who's Felix?

**A.** Felix is Felix Nelson (yes, that Felix Nelson), and he's about the best, most creative, most talented Photoshop artist in the known universe, and I'm about the luckiest guy in the world to get to work with him every day. He's the Creative Director for *Photoshop User* magazine, he co-authored my *Photoshop Killer Tips* books, and honestly, I learn more from Felix than any other person on the planet. He's just brilliant at taking techniques to the next level, and coming up with inventive and creative new ideas.

For example, I'd ask him to look at a new technique I'd come up with for the book, and he'd look at it and say, "Hey, that looks slick. Ya know, if you added a..." and then he'd mention that one little thing that

There is nothing I love more than finding out that the effect that I thought would be so complex is actually a 60-second trick. takes the tutorial from a pretty cool technique to a totally awesome technique. I can't thank him enough for his many tweaks, ideas, and insights that have made this book much better than it would have been.

### Q. What's the capital of South Dakota?

A. Pierre.

### Q. What if I'm still using Photoshop Elements 2?

**A.** Dude. That's just wrong. Photoshop Elements 3 is far and away the best version of Photoshop Elements there's ever been. You'll work faster, have more fun, and you'll be able to do more cool things with it than ever before, so in short—it's upgrade time. Although most of the effects in this book will still work in Photoshop Elements 2, you're missing out on much more than special effects if you don't upgrade to Photoshop Elements 3, so...get on it.

Q. How many fingers am I holding up?

A. Three. No, four!

### Q. Is the rest of the book as down-to-earth and straight-to-the-point as this introduction (I mean, preamble)?

A. Sadly, no. The rest of the book is pretty much written like this: Step One: Go under the Filter menu, under Blur, and choose Gaussian Blur. It's all step-by-step from here, giving the exact steps necessary to complete the effect, so there's not much interference, uh, I mean, ancillary instruction, from me. Well, except I am able to share some carefully crafted insights during the intro of each chapter, so please take a moment to read them if you want the full Zen-like experience that comes from reading chapter intros that are as meaningful and thought-provoking as those found in the opening paragraphs of this preamble.

### Q. Hey, I just realized something.

A. What's that?

Q. If this is the preamble, the rest of the book must then be the "Amble," right?

A. That's right, my friend. You are indeed worthy of this book. I mean, this "Amble."

#### Q. So, is it safe to continue on to the "Amble" now?

**A.** Wow, you've really bought into that whole Amble thing—I'm proud of you. Well, you've done your duty. You've read the preamble, you know what the book's about, how it was written, what to look for (what you're in for), and how to make the most of it. Armed with that knowledge, go forth and follow in the footsteps of our forefathers, who once wrote, "We, the Village People..."—no, that's not it. Anyway....

Turn the page, my young apprentice. It's time for you to "effect" the world.

This book is packed coverto-cover with stuff that makes it look like you really broke a sweat. Like you spent weeks crafting the effect... This page intentionally left blank

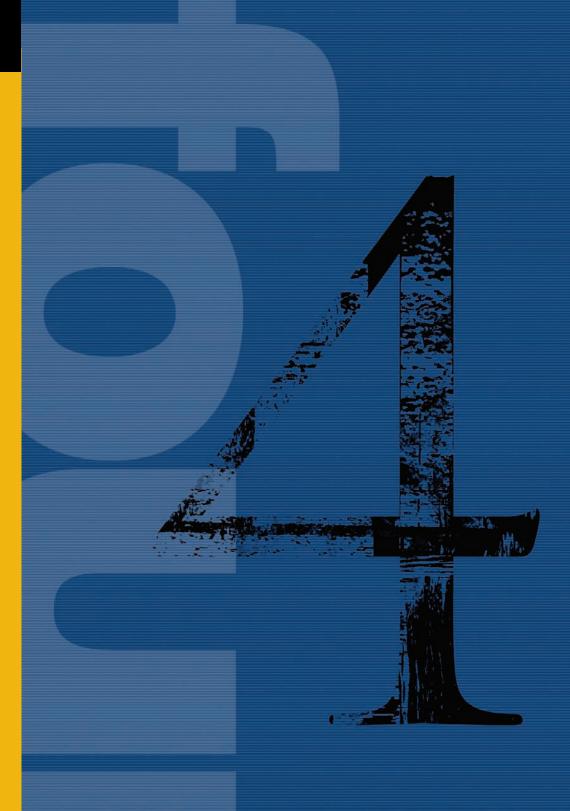

Do you have any idea how hard it is for a color effect to be included in this chapter? Sure, by the time a

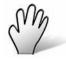

# In Living Color Color Effects

color effect winds up here, with all the glitz and glamour, it looks like a lot of fun, but believe me, it's a lot of hard work. It starts with an open audition for color effects, which takes place in Houston, L.A., New York, and Atlanta. In each city, a panel of judges then views each aspiring color effect, and from that group they choose only 30 color effects to go compete in the regional semifinals. At the semis, the judges then narrow the color effects down to just 10, who will be vying for the title "Coolest American Color Effect." Cool American Color Effects, which airs Wednesday nights on FAUX, is hosted by Ryan Seabiscuit, and.... (Do I even have to keep this up? Seriously, I was pretty sure that you would've stopped reading a hundred words or so ago, and since I was kind of counting on that, I never really developed an ending for this intro. So I'm just kinda going to end it right here. If you don't tell anyone I didn't have an ending, I won't tell anyone you read this far. Deal? Deal.)

# **Instant Stock Photo Effect**

This "wild color" effect is incredibly popular right now. In fact, there are entire collections of royalty-free stock photos that use this technique, and you often see it used in print ads, in magazines, and on the Web. It's ideal for taking an otherwise boring image and using wild colors to make it trendy and interesting.

**STEP ONE:** Open the photo you want to apply the effect to. In this case, it's a regular RGB photo that looks kinda, well...boring.

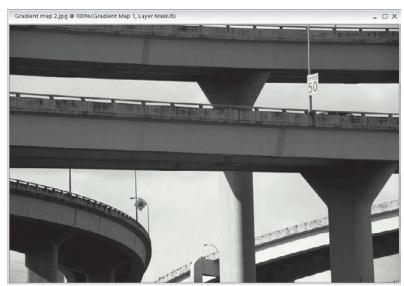

**STEP TWO:** Go to the Layers palette, and from the Create Adjustment Layer popup menu, choose Gradient Map. This will bring up the Gradient Map dialog (seen in the next step).

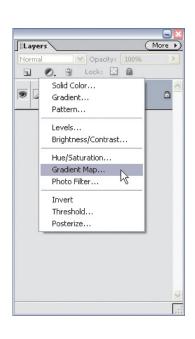

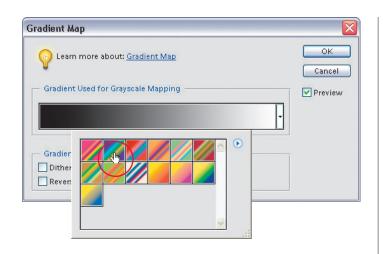

STEP THREE: Click on the little downfacing triangle to the right of the current gradient swatch to bring up the Gradient Picker. From the Picker's flyout menu (the right-facing arrow), choose Color Harmonies 2 to load this set of gradients; when they appear, choose the "Purple, Green, Gold" gradient (the second one in the Picker).

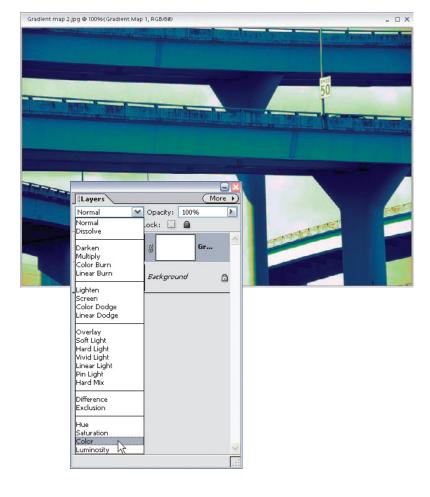

STEP FOUR: Click OK and this applies a Gradient Map adjustment layer over your photo. This gradient map is usually too intense, and pretty much trashes your photo. To fix that, go to the Layers palette and change the layer blend mode of this layer from Normal to Color. Now the color of the Gradient Map layer blends in more smoothly, and also replicates the wild color effect that's so popular with stock photo collections. STEP FIVE: To fine-tune the effect, press the X key until you've set your Foreground color to black, and then press B to switch to the Brush tool. Up in the Options Bar, lower the Opacity for your brush to 50%, then click on the brush thumbnail and choose a large, soft-edged brush from the Brush Picker. Now, paint over areas where you want to have more detail. You're actually painting on the layer mask of the Gradient Map adjustment layer, and as you paint in black, some of the original color will start to reappear.

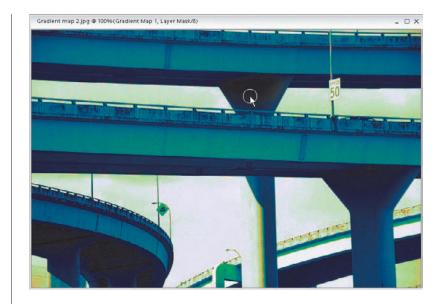

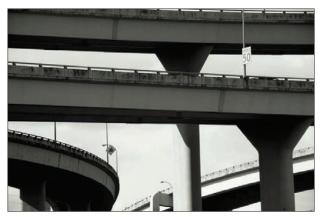

Before

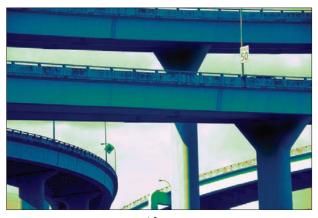

After

# **Colorizing Black-and-White Images**

This technique for colorizing grayscale images is great for getting that hand-tinted effect. This particular version uses Photoshop Elements 3's Hue/Saturation command to add color to selected areas.

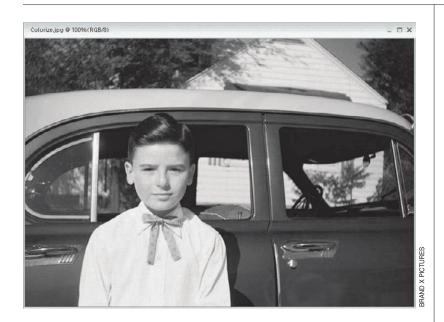

**STEP ONE:** Open a grayscale image that you want to colorize. You have to be in a color mode to colorize a grayscale image, so go under the Image menu, under Mode, and choose RGB Color.

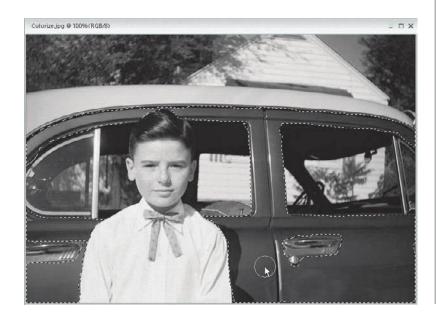

**STEP TWO:** Using one of the selection tools, select the first area that you'd like to colorize (try pressing A to switch to the Selection Brush tool and painting in your selection). If needed after you make your initial selection, press L to switch to the Lasso tool, press-and-hold the Shift key, and click-and-drag around areas that you want to add to your selection (or press-and-hold Alt as you drag to deselect areas).

STEP THREE: Now, you'll want to copy your selection to its own layer (in case you want to change colors later), so go under the Layer menu, under New, and choose Layer via Copy (or press Control-J).

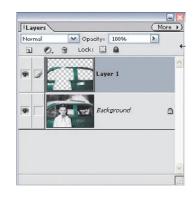

STEP FOUR: Go under the Enhance menu, under Adjust Color, and choose Adjust Hue/Saturation (or press Control-U). When the dialog appears, turn on the Colorize checkbox. Now, you can move the Hue slider to choose the color you'd like. If the color seems too intense, drag the Saturation slider to the left.

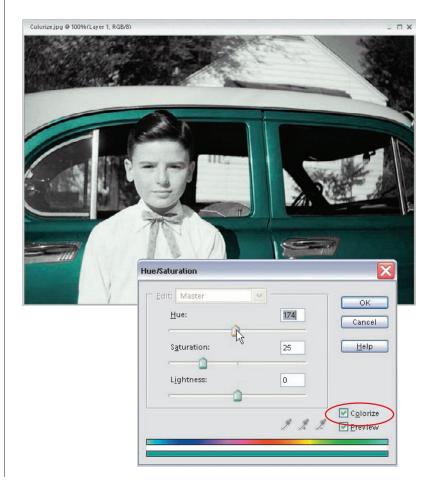

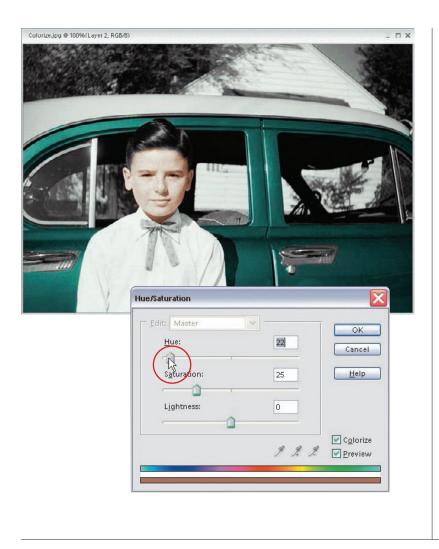

STEP FIVE: Continue this process of selecting areas, pressing Control-J to copy your selection to its own layer, going to Hue/Saturation, checking the Colorize box, and moving the Hue slider to add color to your image. As I mentioned before, if you change your mind and want to alter the color of an object, just click on its layer in the Layers palette and open Hue/Saturation to select the new color.

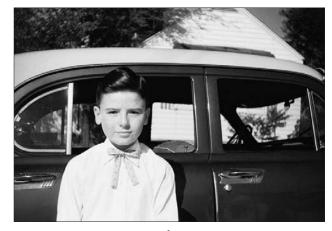

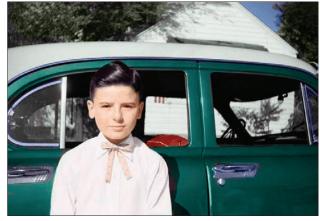

Before

# **Painting Away Color**

You see this technique widely used in print ads and on TV. It was used very effectively in a print campaign for the Las Vegas nightclub Studio 54 (in the MGM Grand), where everyone in the image was in black and white, but one person appeared in full color, totally drawing the eye to that one person. Here's how it's done:

**STEP ONE:** Open a color image that you want to apply this effect to. Press the letter D to set your Foreground color to black.

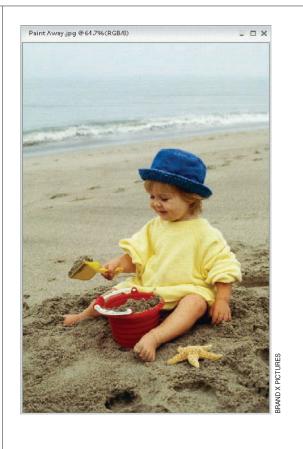

**STEP TWO:** Press the B key to switch to the Brush tool. Go to the Options Bar and change the Mode pop-up menu from Normal to Color, then click on the brush thumbnail and choose a large, soft-edged brush from the Brush Picker.

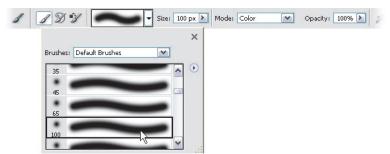

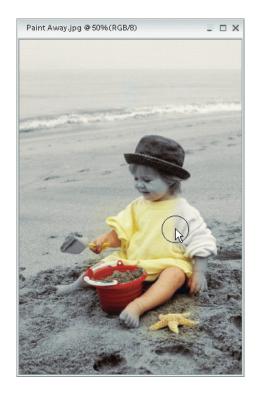

**STEP THREE:** Start painting. As you paint, the color will disappear, leaving just grayscale in its wake. Paint every-thing except for the object(s) that you want to remain in color.

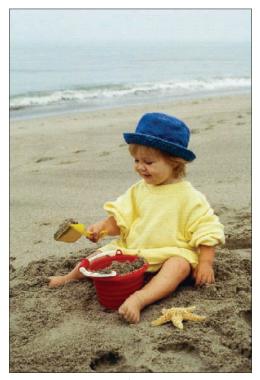

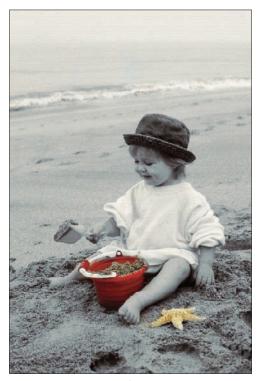

Before

# **Visual Color Change**

If there's one thing clients love to do, it's change the color of the products in their product shots. Luckily for you, (a) it's easy, and (b) it creates billable work. Here's one of the easiest ways to change the color of just about anything.

**STEP ONE:** Open a color image that contains an object or part of an object whose color you want to change.

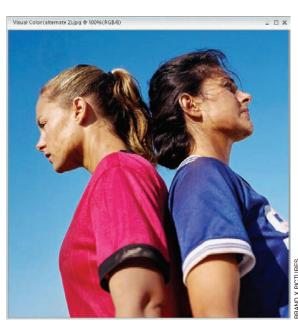

STEP TWO: Use any selection tool (Lasso, Selection Brush, etc.) to select the object you want to apply a quick color change to. (In this example, I pressed L to switch to the Lasso tool and selected the woman's blouse. If you use the Lasso tool, after you make your initial selection you can press-and-hold Shift to add to your selection or pressand-hold Alt to deselect areas.)

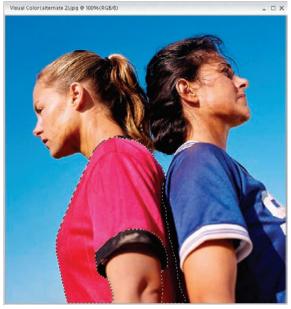

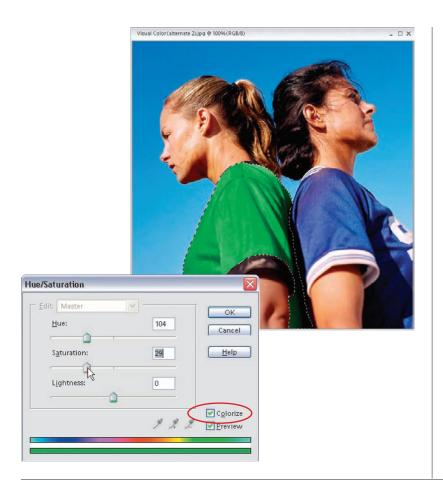

STEP THREE: Go under the Image menu, under Adjust Color, and choose Adjust Hue/Saturation. When the Hue/ Saturation dialog appears, check the Colorize box in the lower-right corner. Now, simply grab the Hue slider and drag it until your image changes to a color you like. To soften your color, drag the Saturation slider to the left. When it looks good, click OK.

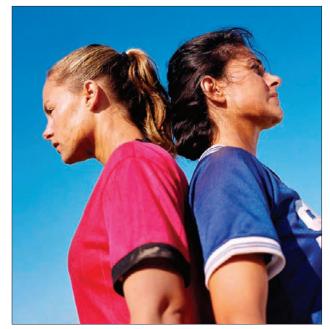

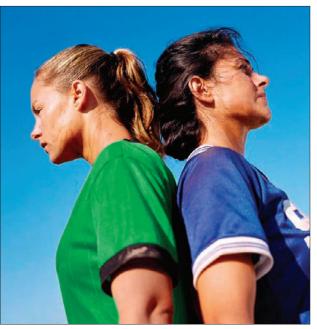

Before

After

# Sepia Tone Effect

The sepia tone effect (popularized many decades ago) has been a staple of many photographers for years. In the project you're going to do here, you get an added twist by using a gradient map to convert your image to grayscale, which gives you a more "contrasty" grayscale conversion.

**STEP ONE:** Open the image you want to apply the sepia tone effect to.

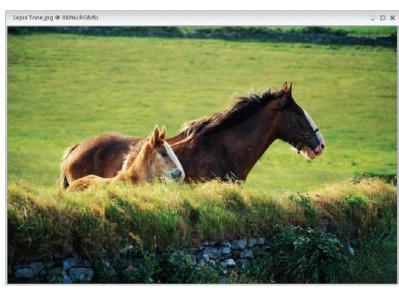

STEP TWO: We're going to convert the photo to black and white (okay, grayscale), but we're going to do that using a gradient map so that the conversion has more contrast. Set your Foreground color to black by pressing the letter D. Choose Gradient Map from the Create Adjustment Layer pop-up menu at the top of the Layers palette. When the dialog appears, it immediately makes the photo look black and white, so just click OK. Next, you'll add the sepia tone color over your black-and-white image.

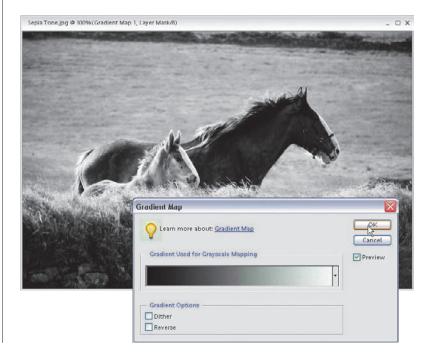

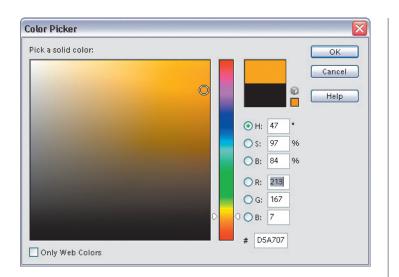

**STEP THREE**: Go under the Create Adjustment Layer pop-up menu again, but this time choose Solid Color. When the Color Picker appears, click on the color you want for your sepia tone and click OK.

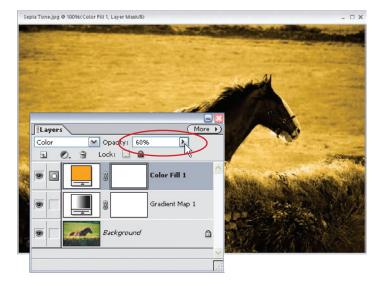

STEP FOUR: Once you click OK, you'll have just a solid block of color, so in the Layers palette, change the layer blend mode of the Solid Color adjustment layer from Normal to Color, and you'll see the sepia tone effect appear. If the color seems too intense, just lower the Opacity in the Layers palette.

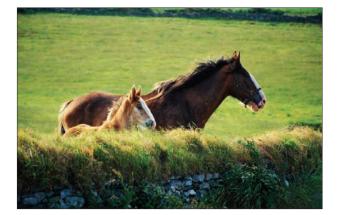

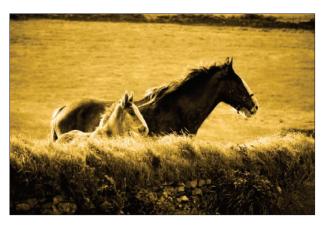

# **Photo Tinting**

Tinting a color photo with a solid color is very popular and fairly easy—once you know how. What I really like about this technique is that it lets you take a fairly boring photo and turn it into something artistic quickly and easily.

**STEP ONE:** Open the photo you want to apply a tint effect to.

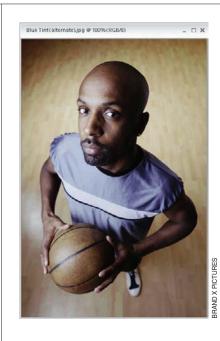

STEP TWO: Go to the top of the Layers palette and choose Hue/Saturation from the Create Adjustment Layer pop-up menu (it's the second icon from the left). When the dialog appears, click on the Colorize checkbox. Then, move the Hue slider to choose your tint, and if needed, drag the Saturation slider to the left to decrease the color saturation. When it looks good to you, click OK and a tint is applied to the image. Easy enough, eh? Blue Tint (alternate) jpg @ 100% (Hue/Saturation 1, Layer M... 🚊 🖂 🗙

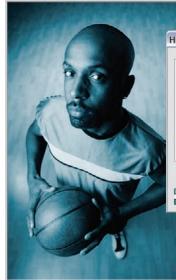

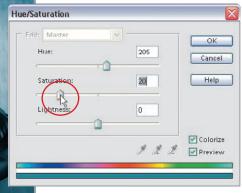

# CHAPTER 4 • Color Effects

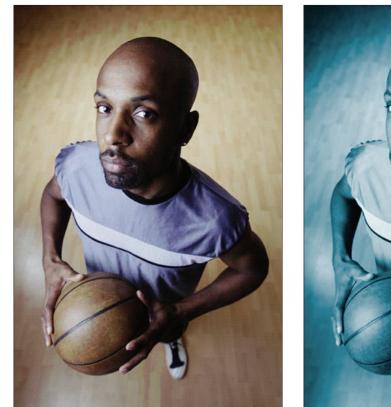

Before

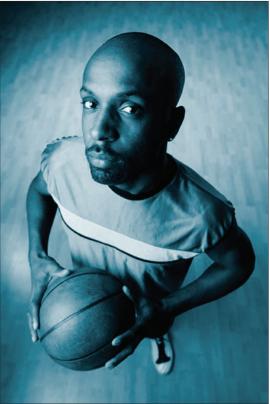

After

30-second portrait, 12
3D and packaging effects, 203–229
3D hardcover book effect, 208–212
3D magazine effect, 204–207
3D photo cubes, 224–229
creating 3D packaging, 213–217
creating DVD effect, 218–223
3D hardcover book effect, 208–212
3D magazine effect, 204–207
3D packaging, creating, 213–217
3D photo cubes, 224–229
3D rransform filter, 208, 224
3D type, instant, 108–110

### Α

Academy Awards. See Oscar Awards ad-libbing, 79-105 Adams, Ansel, 6 adding captions to photos, 139 drop shadows, 46 highlights, 213 lens flare, 198-199 motion effects, 34-37 objects behind existing objects, 22-25 persons into existing images, 22 perspective to images, 213 photo mounts to corners of images, 238 shading, 213 small reflections, 188 Adobe Illustrator, 260 ads classified, 94-97 Levi's print, 122 magazine, 88 print, 14, 17, 28, 51, 64, 70, 94 advertising effects, 79-105 backlit photo backgrounds, 80-83 classified ad effect, 94-97 credit cards from photos, 98-99 fade-away reflection, 91-93 high-tech transparent info boxes, 100-103 quick elegant product background, 84-87 quick product shot background, 88-90 turning logos into brushes, 104-105 age, gel design, 169 airbrush artist, chrome effect created by traditional, 156 American Express, 98 American Life, 17

Apple's Aqua interface, 169 Apple's iLife product box, 148 Aqua interface, Apple's, 169 aqua-like button, 169 art colorizing line, 263-265 line, 272–274 artistic effects. 259-274 colorizing line art, 263–265 faking hand-drawn silhouette illustrations, 260–262 instant woodcut effect. 270–271 photo to line art morph, 272-274 from photo to oil painting, 266-269 artists, chrome effects created by traditional airbrush, 156 attention, focusing, 43-61 backscreening, 44-45 magnifying glass trick, 58-61 popping out images, 51–53 snapshot focus effect, 54-57 vignetting attention, 48–50 attention, vignetting, 48-50 Awards, Oscar, 195

# В

background image, very busy or very dark, 44 background objects, moving in front of type, 120-121 background textures, creating, 238 backgrounds backlit photo, 80-83 blurred, 2-3 for portraits, 88 product shot, 12 products displayed on white, 91 quick elegant product, 84-87 quick product shot, 88-90 selecting and enlarging part of, 58 soft-edged portrait, 12-13 backlit photo backgrounds, 80-83 backscreen area, 139 backscreening, 44-45 popular effect in print and multimedia. 44 badges, convention, 98 Bar, Options, 104, 254 billboards, 26, 136 black-and-white images, colorizing, 67-69 black-and-white photos, 6 blank pages, starting, 21 blowout look, trendy fashion, 17-19

blur, zoom, 34 blurred background, 2–3 blurring copy of photo, 2 book cover, 136 book effect, 3D hardcover, 208–212 border technique, soft, 48 boxes Apple's iLife product, 148 high-tech transparent info, 100-103 video, 213 brands, store, 126 Brush Picker, 104 brushed metal, 152-153 brushes, turning logos into, 104–105 burned-in effect around edges of images, 12 burned-in edge effect, 14 burning in portraits, 14–16 buttons aqua-like, 169 gettin' gelly with, 169-173 yummy metal Web, 174-177

# С

captions, adding to photos, 139 cards credit, 98-99 frequent flyer, 98 frequent shopper, 98 phone, 98 slot club. 98 carved in stone, 129–131 carved type effects, 129 cast shadow perspective, 180-183 reverse, 184-187 catalog shots, 88 CD covers, 17 CD-ROMs, Photoshop training, 100 chrome effect created by traditional airbrush artists. 156 chrome gradient, reflective, 156–160 circles, type on, 114-116 classified ad effect, 94-97 client logos, 104 client photos, displaying, 232 Clipping Group, 117 clothing, 126 club cards, slot, 98 Coleman, Gary, 259 collage projects, background for, 200 collages, blending images for instant, 32 - 33color, in living, 63–77

colorizing black-and-white images, 67-69 instant stock photo effect, 64-66 painting away color, 70-71 photo tinting, 76–77 sepia tone effect, 74-75 visual color change, 72-73 color, painting away, 70-71 color change, visual, 72-73 color effects, 63-77 colorizing black-and-white images, 67-69 instant stock photo effect, 64-66 painting away color, 70-71 photo tinting, 76–77 sepia tone effect, 74-75 visual color change, 72-73 color mode, RGB, 263 color photos, tinting, 76 color RGB image, transforming into woodcut effect. 270 color effect, wild, 64 colorizing black-and-white images, 67-69 grayscale images, 67 line art, 263-265 colors, changing in product shots, 72 commands, Hue/Saturation, 67 company, fictitious tennis racket, 91 Computer Arts magazine, 204 computer magazines, UK, 204 contrasty grayscale conversion, 74 convention badges, 98 conversion, contrasty grayscale, 74 converting photos into drawing, 260 Cool American Color Effects, 63 cool type effects, 107–133 carved in stone, 129-131 distressed type, 126-128 grunge type, 122–125 instant 3D type, 108–110 moving background objects in front of type, 120-121 perspective type logo, 111–113 putting images into type, 117-119 transparent TV type, 132-133 type on circles, 114-116 cover design, 204 covers book. 136 CD, 17 magazine, 14, 136 Cradle 2 the Grave (Li), 17 create-it-from-scratch-in-60-second effects, 84

create-something-from-nothing techniques, 200 credit cards from photos, 98–99 cubes, 3D photo, 224–229

### D

damaged type, 126 depth, create, 108 depth and focus, creating, 46 depth-of-field effect, 4-5 design, cover, 204 design age, gel, 169 designing credit cards, 98 different strokes. 259-274 diffuse filter version, 250 digital pixel effect, 136-138 digital slide mounts, 244 Dirty Dancing (movie), 43 Displace filter, 144 Displacement Map technique, 144 Distort feature, Free Transform's, 111 distressed edge effect, 250-253 distressed type, 126-128 drawings, converting photos into, 260 drop shadow effects, 180 drop shadows, adding, 46 DVD interface, 100 packaging, 218 DVD effect, creating, 218-223

# E

edge effects, 231-256 burned-in. 14 distressed, 250–253 distressed edge effect, 250-253 filmstrip templates, 232-237 painted edges technique, 247-249 photo mount effect, 238-243 quick slide mounts, 244-246 ripped edge technique, 254–256 edge technique, ripped, 254-256 edges, softening, 48 edges technique, painted, 247-249 editorial purposes, photos taken for, 34 effects 3D hardcover book, 208-212 3D magazine, 204–207 adding motion, 34-37 burned in, 12 burned-in edge, 14 carved type, 129 chrome, 156 classified ad, 94-97

create-it-from-scratch-in-60second. 84 creating DVD, 218-223 depth-of-field, 4-5 digital pixel, 136–138 distressed edge, 250-253 drop shadow, 180–183 hand-tinted. 67 instant stock photo, 64–66 instant woodcut, 270-271 lens. 195 lightning, 166-168 one-point perspective, 111 photo mount, 238-243 photographic special, 1 sepia tone, 74-75 shadow, 184 snapshot focus, 54-57 transforming color RGB images into woodcut. 270 wild color. 64 effects, 3D and packaging, 203-229 3D hardcover book effect, 208–212 3D magazine effect, 204-207 3D photo cubes, 224-229 creating 3D packaging, 213-217 creating DVD effect, 218-223 effects, advertising, 79-105 backlit photo that grounds, 80-83 classified ad effect, 94-97 credit cards from photos, 98-99 fade-away reflection, 91-93 high-tech transparent info boxes, 100-103 quick elegant product background, 84-87 quick product shot background, 88-90 turning logos into brushes, 104-105 effects, artistic, 259-274 colorizing line art. 263–265 faking hand-drawn silhouette illustrations, 260-262 instant woodcut effect, 270-271 photo to line art morph, 272-274 from photo to oil painting, 266-269 effects, color, 63-77 colorizing black-and-white images, 67-69 instant stock photo effect, 64-66 painting away color, 70-71 photo tinting, 76-77 sepia tone effect, 74-75 visual color change, 72–73

effects, cool type, 107–133 carved in stone, 129-131 distressed type, 126-128 grunge type, 122–125 instant 3D type, 108-110 moving background objects in front of type, 120–121 perspective type logo, 111–113 putting images into type, 117-119 transparent TV type, 132-133 type on circles, 114–116 effects, edge, 231-256 distressed edge effect, 250-253 filmstrip templates, 232-237 painted edges technique, 247-249 photo mount effect, 238-243 quick slide mounts, 244-246 ripped edge technique, 254–256 effects, photographic, 21-37 blending images for instant collages, 32 - 33montage from one image, 28-31 putting images in monitors, 26–27 effects, portrait and studio, 1-19 blurred background, 2-3 burning in portraits, 14-16 creating gallery prints, 6-11 depth-of-field effect, 4-5 sharp foreground, 2-3 soft-edged portrait background, 12 - 13trendy fashion blowout look, 17-19 effects, special, 135-177 attaching notes to photos, 139–143 brushed metal, 152-153 building video walls, 161-165 digital pixel effect, 136-138 dividing photos into puzzle pieces, 148-151 gettin' gelly with buttons, 169-173 lightning effect, 166–168 mapping textures to persons, 144-147 reflective chrome gradient, 156-160 TV scan lines. 154-155 yummy metal Web buttons, 174–177 effects filter, star, 195 effects, photographic adding motion effects, 34-37 adding objects behind existing objects, 22-25 elliptical logo, 188 Entertainment Weekly, 28 ESPN, 100

events, sports, 100 existing images, adding persons into, 22 existing objects, adding objects behind, 22–25 exposure, maximum, 21–37

### F

fade-away reflection, 91-93 fake classified ad, 94 fashion, trendy, 17-19 features cool Warp Text, 114 Free Transform's Distort, 111 field, instant star, 200-201 filmstrip templates, 232-237 filters 3D Transform, 208, 224 diffuse, 250 Displace, 144 lamest, 208 star effects, 195 flare, adding lens, 198-199 flyer cards, frequent, 98 focus effect, snapshot, 54-57 focus, creating depth and, 46 focusing attention, 43-61 backscreening, 44-45 magnifying glass trick, 58-61 popping out images, 51–53 snapshot focus effect, 54-57 vignetting attention, 48-50 Fonzarelli, Arthur, 107 foreground, sharp, 2–3 four puzzle shapes, 148 Fox Sports, 100 frames, Polaroid snapshot, 54 Free Transform, 26, 111 frequent flyer cards, 98 frequent shopper cards, 98

## G

gallery prints, creating, 6–11 gel design age, 169 glass trick, magnifying, 58–61 glassy reflections, 188–191 creating, 192 glints, reflections, and shadows, 179–201 adding lens flare, 198–199 fastest logo job in town, 192–194 glassy reflections, 188–191 instant star field, 200–201 Oscar Starbrights, 195–197 perspective cast shadow, 180–183 reverse cast shadow, 184–187 glow, creating outer, 28 gradients rainbow, 218 reflective chrome, 156–160 grayscale, converting images to, 74 grayscale images, colorizing, 67 grayscale conversion, contrasty, 74 ground and sky, reflection of, 156 Group, Clipping, 117 grunge type, 122–125

# Η

hand-drawn silhouette illustrations, faking, 260–262 hand-tinted effect, 67 *Happy Days*, 107 hardcover book effect, 3D, 208–212 high school senior portraits, 232 highlights, adding, 213 high-tech transparent info boxes, 100–103 Hollywood movie titles, 122 houses, windows of, 26 Hue/Saturation command, 67

iLife product box, Apple's, 148 illustrations, faking hand-drawn silhouette, 260-262 images adding persons into existing, 22 adding perspective to, 213 adding photo mounts to corners of, 238 blending for instant collages, 32-33 burned in effect around edges of, 12 color rising grayscale, 67 colorizing black-and-white, 67-69 converting to grayscale, 74 depth of, 213 fitting into miscellaneous spaces, 26 going out of focus, 4 montage from one, 28-31 popping out, 51-53 putting in monitors, 26-27 putting into type, 117–119 RGB color. 270 turning into pixels, 136 in living color, 63–77 colorizing black-and-white images, 67-69 instant stock photo effect, 64-66 painting away color 70-71, 70-71

photo tinting, 76–77 sepia tone effect, 74–75 visual color change, 72–73 info boxes, high-tech transparent, 100–103 instant 3D type, 108–110 instant collages, blending images for, 32–33 instant star field, 200–201 instant stock photo effect, 64–66 instant woodcut effect, 270–271 interfaces Apple's Aqua, 169 DVD, 100

# \_ .

jealous type, 107–133 jewelery, 84

## L

lamest filter. 208 landscape photographer, 247 Las Vegas nightclub, 70 lens effects, 195 lens flare, adding, 198-199 Levi's print ad, 122 Li, Jet, 17 light source, impression of coming from behind, 184 lightning effect, 166-168 line art, colorizing, 263-265 line art morph, photo to, 272-274 lines, TV scan, 154-155 living color, in, 63-77 colorizing black-and-white images, 67-69 instant stock photo effect, 64-66 painting away color, 70-71 photo tinting, 76-77 sepia tone effect, 74-75 visual color change, 72-73 LoCascio, Ted, 266 logo job in town, fastest, 192-194 logos client, 104 creating glassy reflections on, 192 elliptical, 188 network. 132 perspective type, 111-113 round. 188 turning into brushes, 104-105 look shot-in-the-studio, 84 trendy fashion blowout, 17-19

### Μ

Mac OS X, 169 Madonna, 17 magazines, 64 3D. 204-207 ads, 88 Computer Arts, 204 covers, 14, 136 page from, 204 Photoshop User, 169, 266 Sports Illustrated, 46 spreads, 136 UK computer, 204 Map techniques, Displacement, 144 MasterCard, 98 maximum exposure, 21-37 metal, brushed, 152-153 metal Web buttons, yummy, 174-177 MGM Grand, 70 modeling shots, 232 modes, RGB color, 263 money, show me the, 203-229 monitors putting images in, 26-27 wall made on the TV. 161 montage from one image, 28-31 morph, photo to line art, 272-274 motion effects, adding, 34-37 mount effect, photo, 238-243 mounts, slide, 244-246 movie poster layout, 122 movie posters, 17, 126 movie titles, Hollywood, 122 movies Dirty Dancing, 43 VH1 original, 28 multimedia, 44 multiple images, collage, 32

# Ν

network, UPN TV, 111 network logos in lower right-hand of TV screens, 132 newspaper, page from, 204 night, shadows of the, 179–201 nightclub, Las Vegas, 70 notes, attaching to photos, 139–143

## 0

objects adding, 22–25 adding objects behind existing, 22–25 moving background, 120–121 oil painting, from photo to, 266–269 Olive Garden restaurant, 48 one hour photo, 1–19 one image, montage from, 28–31 one-point perspective effect, 111 online portfolios, 244 shots used in, 232 options, Outer Glow, 28 Options Bar, 104, 254 original movie, VH1, 28 Oscar Awards, distant shots of stage at, 195 Oscar Starbrights, 195–197 Outer Glow option, 28

### Ρ

packaging creating 3D, 213-217 DVD. 218 product, 213 packaging effects, 3D and, 203-229 3D hardcover book effect. 208–212 3D magazine effect, 204-207 3D photo cubes, 224-229 creating 3D packaging, 213-217 creating DVD effect, 218-223 pages from magazines, 204 from newspapers, 204 starting blank, 21 painted edges technique, 247-249 painting away color, 70-71 from photo to oil. 266-269 park, SeaWorld theme, 54 persons adding, 22 mapping textures to, 144-147 perspective, adding to images, 213 perspective cast shadow, 180-183 perspective transformation, applying to type, 108 perspective type logo, 111-113 phone cards, 98 photo blurring copy of, 2 finish, 231–256 to line art morph, 272-274 mount effect, 238-243 one hour, 1-19 retouchers, 238 tinting, 76-77 photo background, backlit, 80-83 photo cubes, 3D, 224-229

# INDEX

photo effect, instant stock, 64-66 photo sources, stock, 250 photo to oil painting, from, 266-269 photographers landscape, 247 portrait, 247 travel, 238 wedding, 238 photographic effects, 21-37 adding motion effects, 34-37 adding objects behind existing objects, 22-25 blending images for instant collages, 32 - 33montage from one image, 28-31 putting images in monitors, 26–27 photographic special effects, 1 photos. See also Shots adding captions to, 139 attaching notes to, 139-143 black-and-white, 6 converting into drawings, 260 credit cards from, 98-99 displaying client, 232 dividing into puzzle pieces, 148-151 grunging, 122 images extending out from, 51 road of the three stock, 64 starting each project with, 21 taken for editorial purposes, 34 Photoshop training CD-ROMs, 100 Photoshop User magazine, 169, 266 Picker, Brush, 104 pictures. See Photos; Shots pieces, dividing photos into puzzle, 148-151 pixel effect, digital, 136-138 pixels, images turning into, 136 Polaroid snapshot frame, 54 popping out images, 51-53 portfolios online, 244 shots used in online, 232 portrait and studio effects, 1–19 blurred background, 2-3 burning in portraits, 14–16 creating gallery prints, 6–11 depth-of-field effect, 4-5 sharp foreground, 2-3 soft-edged portrait background, 12 - 13trendy fashion blowout look, 17-19 portrait background, soft-edged, 12-13 portrait photographers, 247

portraits 30-second. 12 background for, 88 burning in, 14-16 high school senior, 232 poster layout, movie, 122 posters, movie, 17, 126 print, 44, 100, 154, 184 print ads, 14, 17, 28, 51, 64, 70, 94 Levi's, 122 prints, creating gallery, 6–11 product background, quick elegant, 84-87 product box, Apple's iLife, 148 product packaging, 213 product shots of all kinds. 88 background, 12 changing colors in, 72 product shot background, quick, 88-90 products displayed on white background, 91 purchasing, 79 projects background for collage, 200 starting each with photographs, 21 prospective effect, one-point, 111 purchasing products, 79 puzzle pieces, dividing photos into, 148 - 151puzzle shapes, four, 148

# Q

quick slide mounts, 244–246 quick product shot background, 88–90

## R

racket, tennis, 91 rainbow gradient, 218 reflections adding small, 188 creating glassy, 192 fade-away, 91–93 glassy, 188–191 of ground and sky, 156 reflections, shadows, and glints, 179–201 adding lens flare, 198–199 fastest logo job in town, 192–194 glassy reflections, 188–191 instant star field, 200–201 Oscar Starbrights, 195–197 perspective cast shadow, 180–183 reverse cast shadow, 184–187 reflective chrome gradient, 156–160 restaurant, Olive Garden, 48 retouchers, photo, 238 reverse cast shadow, 184–187 reverse type, creating, 139 RGB color mode, 263 RGB image, color, 270 ripped edge technique, 254–256 round logo, 188 royalty-free stock photos, 64

# S

Saturation command. See Hue/ Saturation command Saturday night special, 135–177 scan lines, TV, 154–155 scores, displaying, 100 screening. See Backscreening screens network logos in lower right-hand of TV, 132 TV. 26 Seabiscuit, Ryan, 63 SeaWorld theme park (Orlando, Florida), 54 senior portraits, high school, 232 sepia tone effect, 74–75 shading, adding, 213 shadow effect, drop, 180–183 shadows adding drop, 46 of the night, 179–201 perspective cast, 180-183 reverse cast, 184-187 shadows, glints, and reflections, 179–201 adding lens flare, 198-199 fastest logo job in town, 192-194 glassy reflections, 188-191 instant star field. 200-201 Oscar Starbrights, 195-197 perspective cast shadow, 180-183 reverse cast shadow, 184-187 shapes, four puzzle, 148 sharp foreground, 2–3 shopper cards, frequent, 98 shot-in-the-studio look, 84 shots catalog, 88 changing colors in product, 72 modeling, 232 product. 88 travel, 232

used in online portfolios, 232 wedding, 244 show me the money, 203–229 silhouette illustrations, faking hand-drawn, 260-262 sky, reflection of ground and, 156 slide mounts, quick, 244-246 slot club cards, 98 small reflections, adding, 188 snapshot focus effect, 54-57 snapshot frame, Polaroid, 54 soft border technique, 48 soft spotlight, 84 soft-edged portrait background, 12-13 softening edges, 48 spaces, fitting images into miscellaneous, 26 special, Saturday night, 135-177 special effects, 135-177 attaching notes to photos, 139–143 brushed metal, 152-153 building video walls, 161-165 digital pixel effect, 136–138 dividing photos into puzzle pieces, 148-151 gettin' gelly with buttons, 169-173 lightning effect, 166–168 mapping textures to persons, 144–147 photographic, 1 reflective chrome gradient, 156-160 TV scan lines, 154-155 yummy metal Web buttons, 174–177 Sports, Fox, 100 sports events, 100 Sports Illustrated magazine, 46 spotlight, soft, 84 spread, magazine, 136 star effects filter, 195 star field, instant, 200-201 Star Trek Enterprise series, 179 Star Trek: The Next Generation, 179 Starbrights, Oscar, 195-197 stats, displaying, 100 stock photo effect, instant, 64-66 stock photo sources, 250 stock photos, royalty-free, 64 stone, carved in, 129-131 store brands. 126 strokes, different, 259-274 Studio 54, 70 studio effects, portrait and, 1-19 blurred background, 2-3 burning in portraits, 14-16 creating gallery prints, 6-11 depth-of-field effect, 4-5

sharp foreground, 2–3 soft-edged portrait background, 12–13 trendy fashion blowout look, 17–19 Swayze, Patrick, 43

# T

Talented Mr. Ripley, The, 184 team info, displaying, 100 techniques create-something-from-nothing, 200 Displacement Map, 144 painted edges, 247-249 ripped edge, 254-256 soft border, 48 television. See TV templates, filmstrip, 232-237 tennis racket company, fictitious, 91 Text, Warp, 114 textures creating background, 238 mapping to persons, 144-147 theme park, SeaWorld, 54 tinting, photo, 76-77 titles, Hollywood movie, 122 tone, sepia, 74-75 Transform, Free, 26 Transform filter, 3D, 224 transformation, perspective, 108 transparent info boxes, high-tech, 100-103 transparent TV type, 132–133 travel photographers, 238 travel shots. 232 trendy fashion blowout look, 17-19 trick, magnifying glass, 58-61 Tuscadero, Pinky, 107 TV, 70, 94, 154 TV monitors, wall made out of, 161 TV network, UPN, 111 TV scan lines, 154-155 TV screens, 26 network logos in lower right-hand of, 132 TV type, transparent, 132-133 type applying perspective transformation to, 108 on circles, 114-116 creating reverse, 139 damaged, 126 distressed, 126-128 grunge, 122–125 instant 3D, 108-110

jealous, 107–133 moving background objects in front of, 120–121 putting images into, 117–119 transparent TV, 132–133 wrapping around, 51 type effects carved, 129 cool, 107–133 type logo, perspective, 111–113

## U

UK computer magazines, 204 UPN TV network, 111

## V

version, diffuse filter, 250 VH1 original movie, 28 video, 100 box, 213 *Dirty Dancing*, 43 video walls, building, 161–165 vignetting attention, 48–50 Visa, 98 visual color change, 72–73

# W

wall made out of TV monitors, 161 walls, building video, 161-165 Warp Text feature, cool, 114 watches, 84 Way She Moves, The, 28 Web, 14, 64, 154, 184 Web buttons, yummy metal, 174–177 wedding photographers, 238 wedding shots, 244 white background, products displayed on. 91 wild color effect. 64 windows of houses, 26 woodcut effects instant, 270-271 transforming RGB image into, 270

# Ζ

zoom blur, 34